## **Setting up your Account Profile**

Johnston Community Education uses an online registration system called Eleyo. This sheet will walk you through the process for setting up your Account Profile. We encourage you to add all members of your household and add emergency contacts for your children in anticipation of future registrations within the Eleyo system.

## **Create your Account Profile**

- 1. Access the new site by browsing to: [https://johnston.ce.eleyo.com](https://johnston.ce.eleyo.com/)
- 2. Select the Sign Up button in the top right corner. *If your email address is recognized as a previously registered user, please use the Forgot Password link to receive an emailed link to create a password.*
- 3. Complete the *Register a New Account Form* and select **Create Account**
- 4. After you have finished setting up your profile, select the Community Education link in the upper left area of the screen and select *Explore All Programs* and then select *Your Dashboard*. This will populate your contact information within our Community Education system. -or-

Continue to Step 3 in Add Family Members and Emergency Contacts (below).

**Verify Your Email Address** NOTE: An email will be sent with a link to verify your account. Use the **contained a link of the button on that** email to verify your account.

## **Add Family Members and Emergency Contacts to your Account Profile**

1. If you are not already on the website, browse to [https://johnston.ce.eleyo.com](https://johnston.ce.eleyo.com/) and login with your email address

and password by selecting the Log In button Log In

**Create Person** 

- 2. Select your name in the top, right corner of the screen and select Your Account / Relationships.
- 3. Use the  $\frac{12}{2}$  Add button to add all family members in order to facilitate upcoming registrations in the system. When adding a grade for a Pre-K student, select Kindergarten and the year the child will be entering Kindergarten (you may edit this at a later date if needed).
- 4. Select the **button.** 
	- ∧ First Name<sup>\*</sup>  $\overline{2}$ sam Sample Jones

**USI** Emergency Contacts<br>button to add emergency contacts for children on your *profile. In order to prevent creating duplicate users in the system, when adding an Emergency contact already attached to your profile, select from list of already existing users as you type. Use the COPY EMERGENCY CONTACTS to copy contacts from child to child.* 

5. After you have finished setting up your profile, select the Community Education link in the upper left area of the screen and select *Explore All Programs* and then select *Your Dashboard*. This will populate your contact information within our Community Education system.

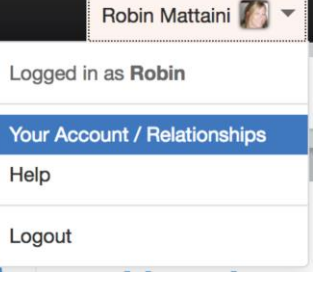

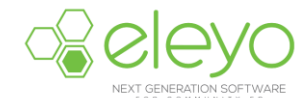

Pick A Child v

*<u>A</u>* Copy Emergency Contacts